## **Adminware™ for Continuing Education — Installation**

## **Introduction**

*Adminware™ for Continuing Education* can be installed on a stand-alone computer or be used on a network.

*Adminware* consists of two parts:

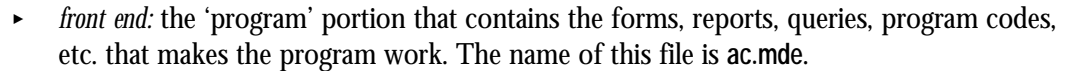

**back end database: the 'data' portion that contains the tables and the data that your office** generates. This one file contains dozens of tables used to store your data. The tables within this database are *linked* to the front end. The name of this file is **ac\_be.mdb**.

The program has been split into these two files so that program updates can be distributed without affecting any of your data.

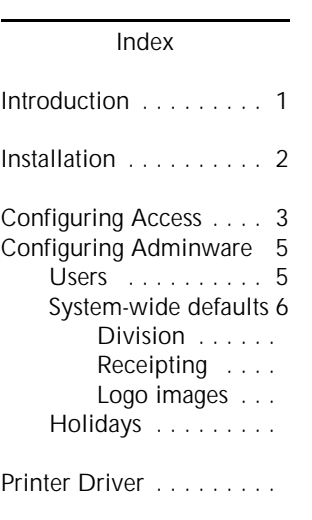

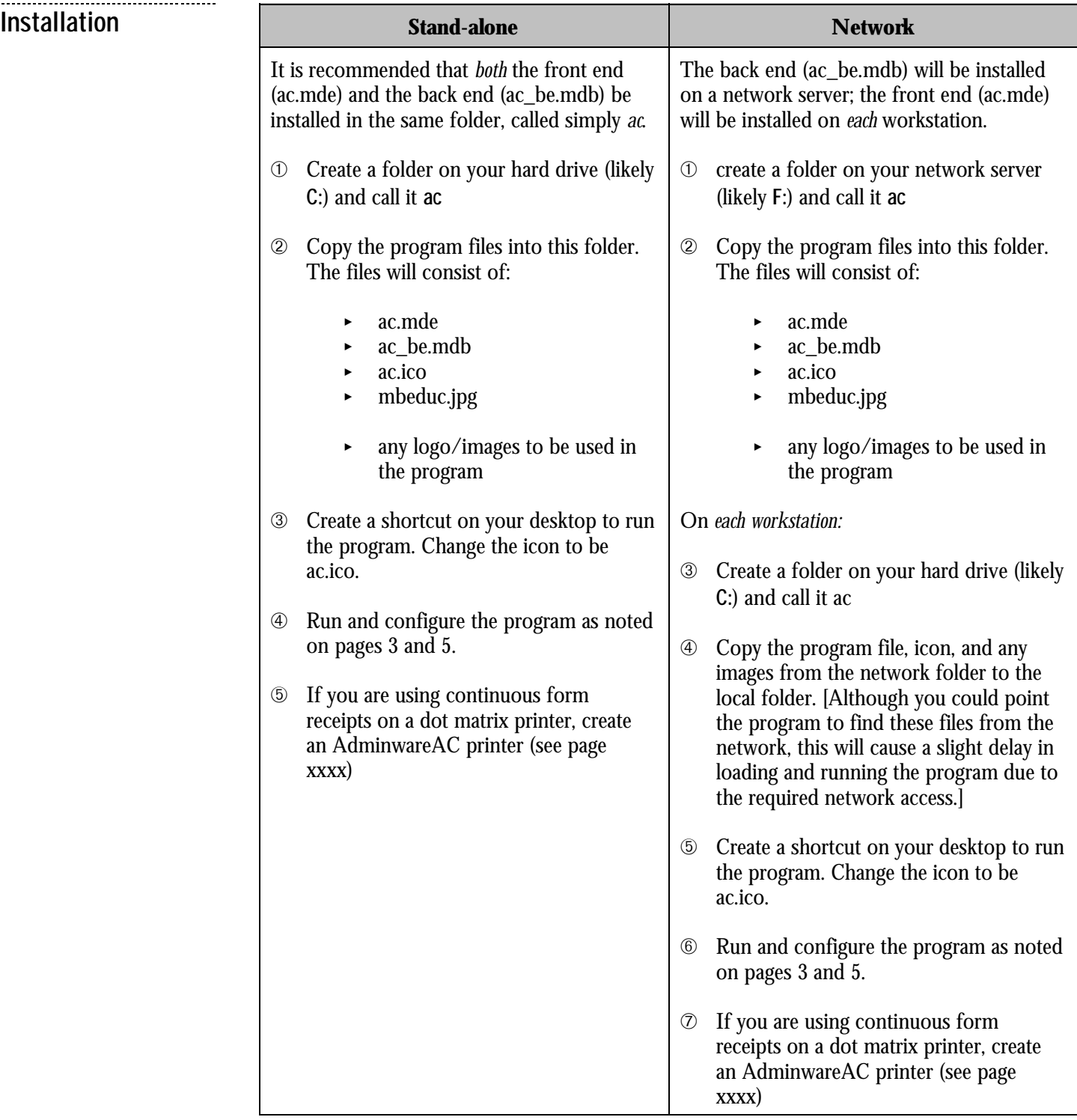

### **Configuring Access**

Using the **Tools** | **Options** feature, we can configure certain features of Access.

## **View tab**

This section should be done only once on each computer.

 $\rightarrow$  there is no need to have the **Windows in Taskbar** checked; instead use the **Window** pull-down menu to switch to different modules of the program.

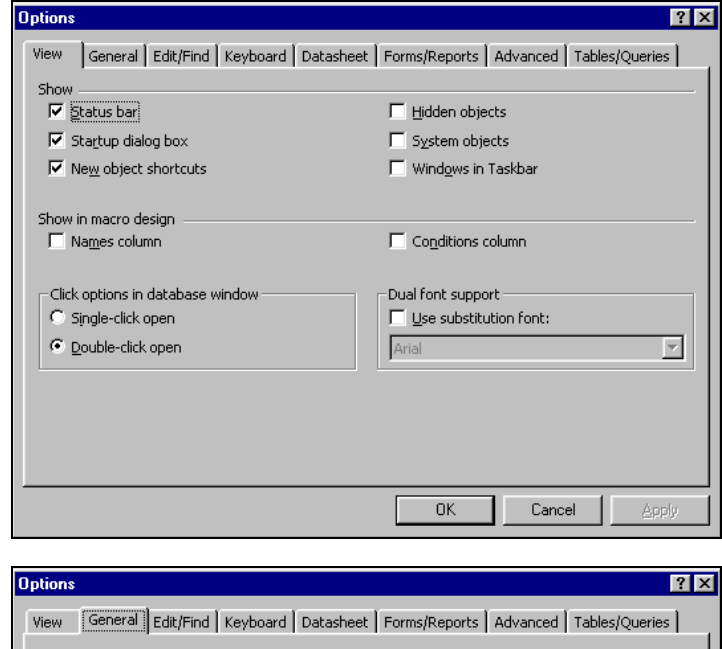

## **General tab**

**Edit/Find tab**

**EXECUTE:** change the print margins to 0.5" for all four sides.

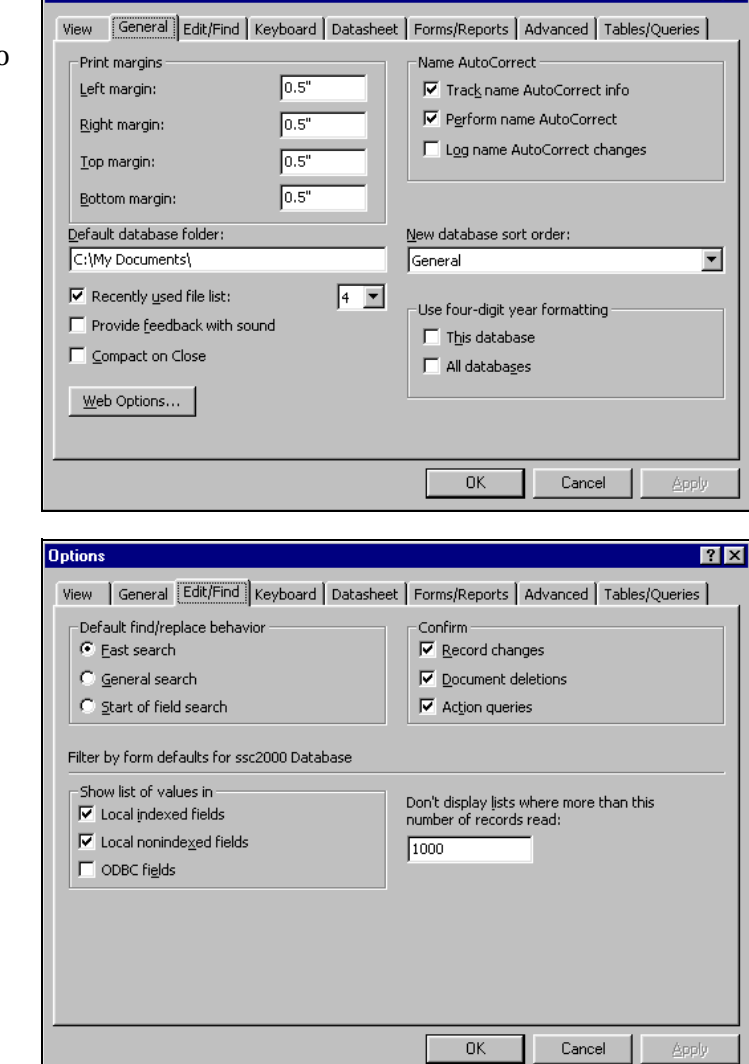

## **Keyboard tab**

< change the Behavior entering field selection to **Go to end of field**.

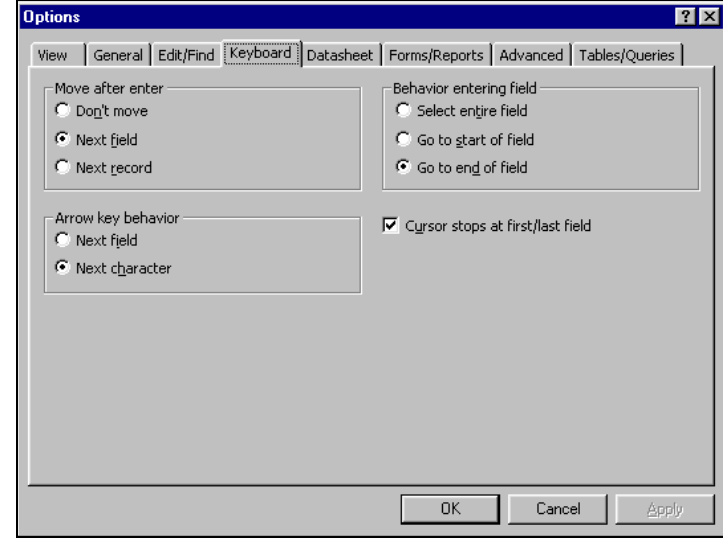

### **Advanced tab**

- < the Default open mode must be **Shared**.
- the Default record locking must be **Edited record**.
- < the **Open databases using record-level locking** must be checked.
- < change the **Refresh interval (sec):** to 10.

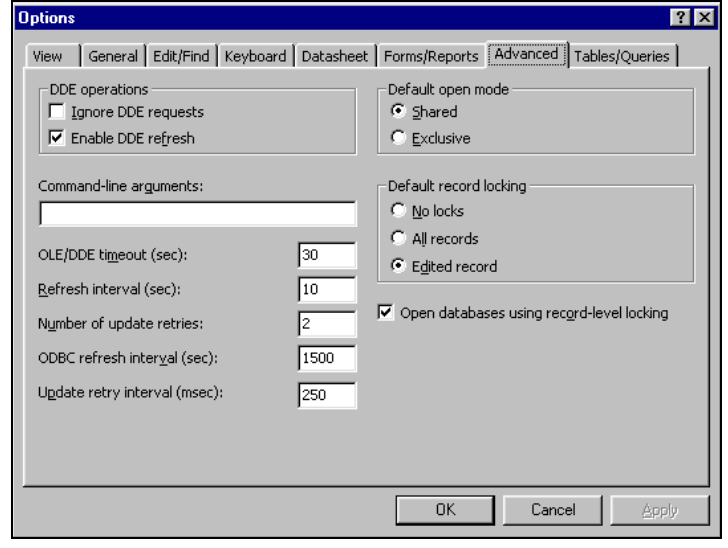

# **Configuring Adminware**

This section should be done only once on each computer.

Configuring Adminware includes setting the following options:

- $\triangleright$  create user(s) and set security levels
- < system-wide defaults
- $\triangleright$  configure holidays

The *first* time you run the program, use a user id of **ZZ**. This will allow you access to the Users module where you can create and define users.

Users

**Users** Select the **Users** button from the Main Switchboard. This button is only visible if your security level for this feature is a level of 5. The pre-configured user of **ZZ** has this security level.

> If you delete user **ZZ** or only have users whose security level for this feature is not a 5, you will not be able to gain access to this module!

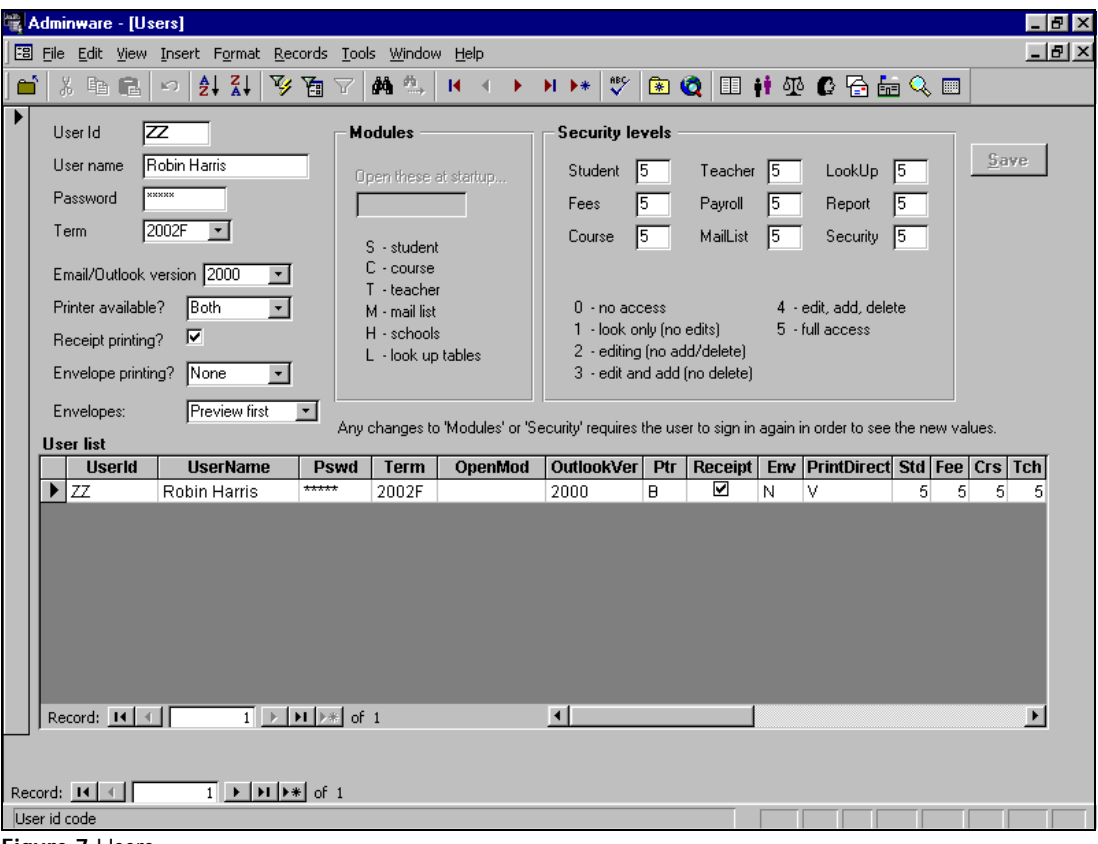

**Figure 7** Users

The top half of the screen is used to add new users and edit existing users.

The datasheet listing in the bottom portion of the form provides a quick list of which users exist for this program — the information in this part of the form cannot be modified.

**System-wide defaults** There are various system-wide defaults that need to be configured. Although most of these will be set only once, others will be changed periodically.

Look-up Tables

From the Main Switchboard, choose the **Look-up Tables** button. This is the part of the program where the various values displayed in drop-down lists are maintained (that is, *look-up tables*).

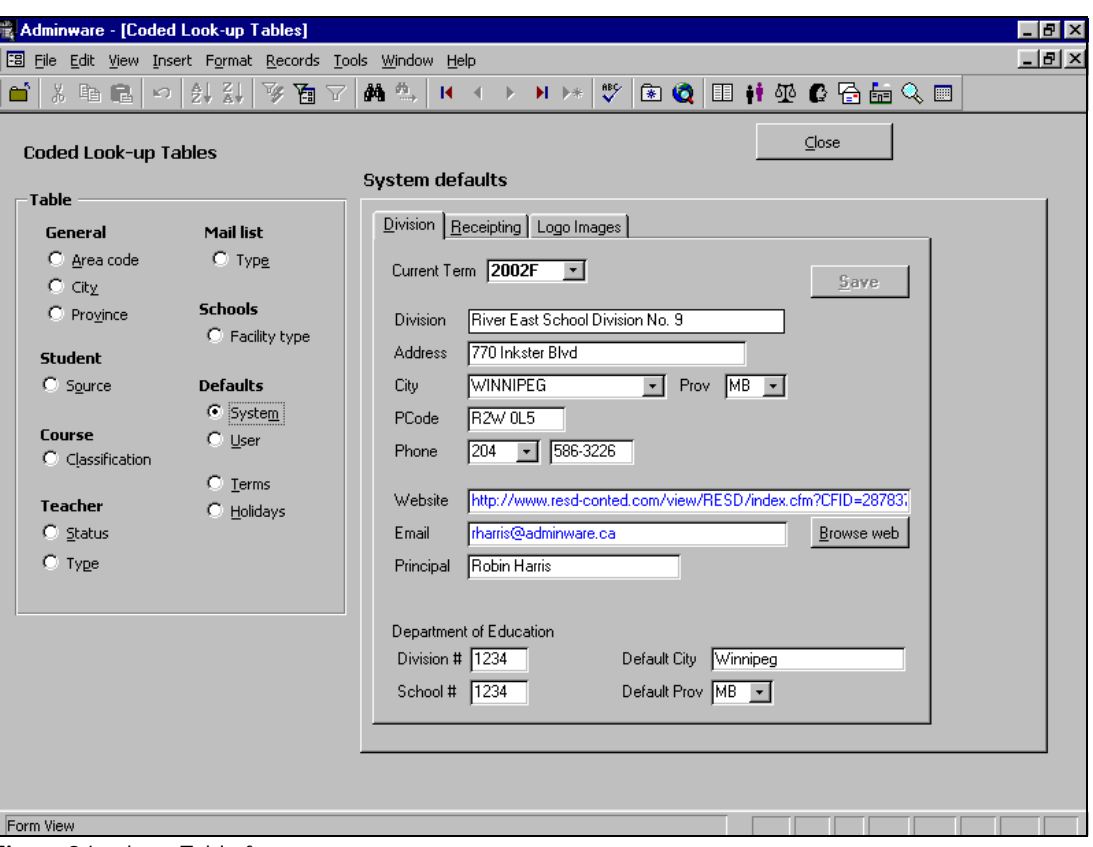

**Figure 9** Look-up Table form

You can browse the various look-up tables by clicking on the appropriate radio button from the Table list on the left side of the form. All of these tables will some amount of default values. In *most cases* you will *not* need to modify these.

With that said, the **System** defaults are what you will want to configure at this time. This option presents a *three*-tabbed control: Division, Receipting, and Logo Images. Each are displayed below.

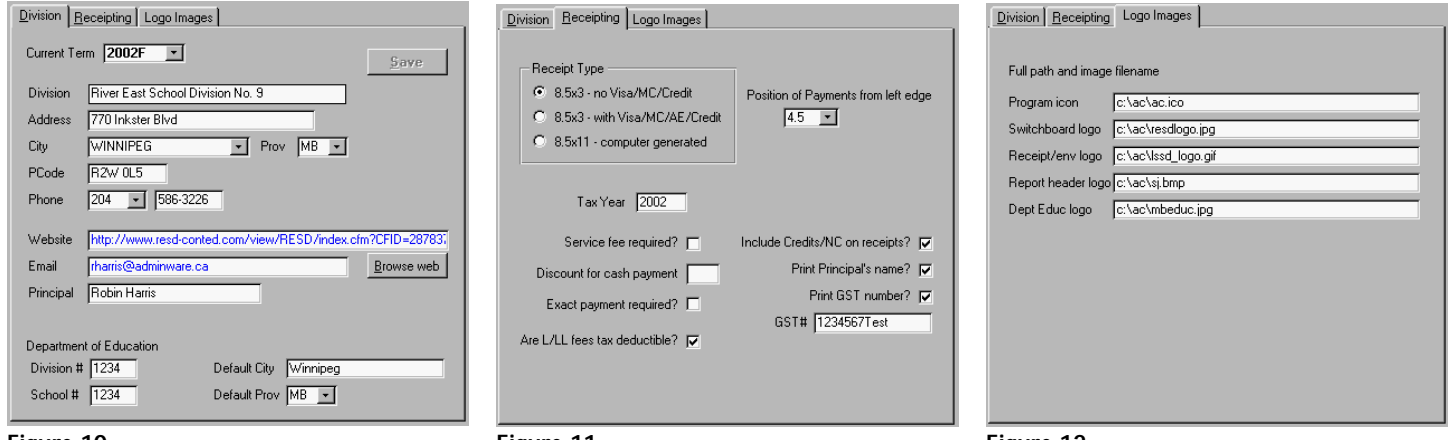

**Figure 10** System defaults: Division

**Figure 11** System defaults: Receipting

**Figure 12** System defaults: Logo Images

**Driver**

**Receipt Printer**

These instructions only apply if you are printing receipts to a dot matrix printer onto custom-made, continuous form, 2-part receipts that are 7.25" wide by 3.5" tall.

These instructions are based on Windows 95 or 98.

I believe Windows 2000 and Windows XP work a bit differently. I do not yet have the exact, stepby-step instructions confirmed for these. The concepts seen here should certainly apply to these versions of Windows, however.

You will likely want to print all of your reports to your default printer, whether it be a laser (recommended), ink jet, or dot matrix. All of the reports take advantage of the Windows fonts and graphics capabilities. Printing to a dot matrix printer will result in *very slow* printing because Windows prints the reports *graphically*.

With that said, if you are using continuous form, 2-part receipts (rather than laser generated ones), you will need to add a printer driver to specifically handle the form length/form feeding requirements.

## **' Install a 'duplicate' printer driver**

You will already have a dot matrix printer driver installed in Windows that is working just fine (at least we would hope so!). In order to make *Adminware* as generic as possible, we need to create a new printer driver, based on exactly the same driver you are currently using, but call the new printer "**AdminwareAC**".

a) open the Printers folder: **Start | Settings | Printers**

If necessary, first check your existing dot matrix printer to determine the printer driver that is currently installed.

- i) Right-click on the existing driver and choose **Properties** from the menu.
- ii) click the **Details** tab and note the values for the following two options:
	- < Print to the following Port
	- $\triangleright$  Print using the following driver values
- b) click the **Add Printer** icon

During the Wizard process, you will want to "**Keep existing driver**" and choose the *same* **Port** as used by the existing dot matrix printer. The new printer name *must* read **AdminwareAC**

## **" Modify the newly created AdminwareAC printer properties**

- a) right-click on the **AdminwareAC** icon and choose Properties from the menu
- b) click the **Paper** tab

That's it.

- c) find the **Custom** paper type (at the right end of the scroll list) and click on it
- d) from the User-Defined Size dialog box, change the values, set with the **Unit of 0.01 inches**, as follows:
	- < **Width = 725**
	- < **Length = 350**

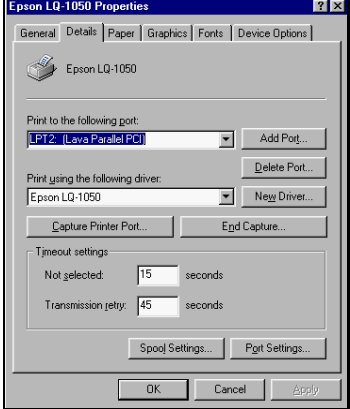

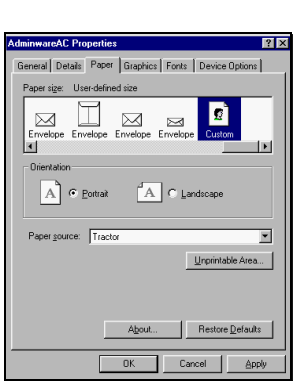

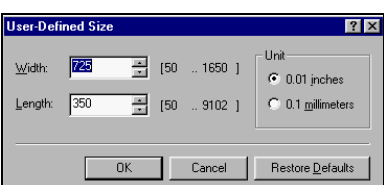

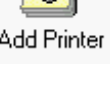